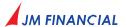

## NOTICE (Contd.)

# Procedure for Remote e-Voting and e-Voting during the

- 20. The instructions to members for remote e-voting, e-voting during the AGM and to join/attend the AGM
  - a) In compliance with the provisions of Section 108 of the Act, Rule 20 of the Companies (Management and Administration) Rules, 2014 (as amended from time to time) and Regulation 44 of the SEBI (Listing Obligations and Disclosure Requirements) Regulations, 2015, (the "SEBI Listing Regulations"), the Company has provided to its members, the facility to exercise their right to vote on resolutions proposed to be passed at the 38th AGM by electronic means. Accordingly, the Company has engaged the services of NSDL to facilitate its members to cast their votes by using remote e-voting system as well as e-voting on the date of the AGM.
  - Members casting their votes through remote e-voting prior to the AGM may also attend/participate in the AGM through VC/OAVM but shall not be entitled to cast their votes again.
  - Members who have not cast their votes on the resolutions through remote e-voting, will be able to vote at the meeting through the online e-voting facility at the AGM.
  - Only those members, who are present at the AGM through VC/OAVM facility and have not cast their votes on the resolutions through remote e-voting and are otherwise not barred from doing so, shall be eligible to vote through e-voting system at the AGM.

- Once the vote on a resolution is cast by a member through remote e-voting/e-voting, the concerned member shall not be allowed to change it subsequently or cast the votes again.
- f) A person who is not a member as on the cut-off date should treat this Notice of AGM for information purpose only.
- g) The remote e-voting period commences on **Sunday**, July 30, 2023 (9.00 a.m) and ends on Wednesday, August 2, 2023 (5.00 p.m). During this period, the members of the Company holding shares either in dematerialised form or in physical form (as on the cut-off date of Thursday, July 27, 2023) may cast their votes by remote e-voting. The remote e-voting module shall be disabled by NSDL for voting thereafter.
- h) The voting right of members shall be in proportion to their share in the paid-up equity share capital of the Company as on the cut-off date i.e. Thursday, July 27, 2023.
- Any person holding shares in physical form and non-individual members who become a member of the Company after dispatch of the Notice of the meeting and holding shares as on the cut-off date i.e., Thursday, July 27, 2023, may obtain the login id and password by sending a request at evoting@ nsdl.co.in. However, if member is already registered with NSDL for remote e-voting, then he/she can use his/her existing user id and password for casting his/her vote.

If he/she has forgotten his/her password, he/she can reset the password by using "Forgot User Details/ Password" or "Physical User Reset Password" option available on www.evoting.nsdl.com or call on +91 22-4886 7000 and +91 22-2499 7000.

The details of the process and manner for remote e-voting, e-voting during the AGM are explained below.

NSDL e-voting system consists of "Two Steps" which are mentioned below:

Step 1: Access to NSDL e-voting system; and

Step 2: Cast vote electronically and on NSDL e-voting system.

### Step 1: Login method for e-voting

In terms of SEBI circular CFD/CMD/CIR/P/2020/242 dated December 09, 2020 on "e-voting facility provided by Listed Companies" individual members holding securities in demat mode are

allowed to vote through their demat account maintained with depositories and DPs. Members are advised to update their mobile number and email address in their demat accounts in order to access e-voting facility.

## The login method for

- members holding shares in demat mode with depositories viz., NSDL and CDSL and DPs; and
- non-individual members holding shares in demat mode and members holding shares in physical form.

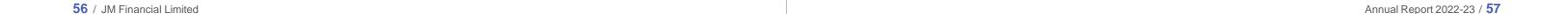

## NOTICE (Contd.)

| LOGIN METHOD FOR INDIVIDUAL MEMBERS HOLDING SHARE  NSDL                                                                                                    |                                                                                                    |                                                                                                    | CDSL                                                                                                    |                                                                                                    | Depository                                                                                                    | LOGIN METHOD FOR MEMBERS OTHE<br>THAN INDIVIDUAL MEMBERS HOLDING                                                                                                    |  |  |
|----------------------------------------------------------------------------------------------------|----------------------------------------------------------------------------------------------------|----------------------------------------------------------------------------------------------------|----------------------------------------------------------------------------------------------------|----------------------------------------------------------------------------------------------------|----------------------------------------------------------------------------------------------------|----------------------------------------------------------------------------------------------------|--|--|
| Point (i) – Already<br>registered for<br>IdeAS e-Services                                                                                                    | Point (ii) - Not<br>registered for<br>IdeAS e-Services                                                                                                    | Point (iii) – Direct<br>access the e-Voting<br>module of NSDL                                                                                                    | Point (iv) – Already<br>registered for<br>Easi/Easiest<br>facility                                                                                                    | Point (v) - Not<br>registered for<br>Easi/Easiest<br>facility                                                                                                    | Participant (DP)                                                                                                    | SHARES IN DEMAT MODE AND MEMBE<br>HOLDING SHARES IN PHYSICAL MODE                                                                                                    |  |  |
| a) Visit URL: https:// eservices.nsdl. com/ b) Click on the "Beneficial Owner" icon under "Login" which is available under "IdeAS" section. c) On the new page, enter the user id and password. Post successful authentication, click on "Access to e-voting". | a) Visit URL: https://eservices.nsdl.com/ to register. b) Select "Register Online for IdeAS Portal" or click at https://eservices.nsdl.com/SecureWeb/IdeasDirectReg.jsp c) Proceed with completing the required fields. d) After successful registration, please follow steps given in Point No. (i) to cast the vote. | a) Visit URL: https://www.evoting.nsdl.com/. b) Click on the "Login" icon which is available under "Shareholder/Member" section. c) On the Login page, enter user id (i.e., the 16-character demat account number held with NSDL), password/one time password (the "OTP") and a verification code as shown on the screen. | a) Visit URL: https://www. cdslindia.com and click on "Login" icon and then on "My Easi New (Token)". On the new page, enter the user id password and click on New System Myeasi. b) Post successful login of Easi/ Easiest he/she will be able to see the e-voting menu. The menu will have links of e-voting service provider i.e. NSDL. Click on NSDL to cast his/her votes. | a) Visit URL: https://www. cdslindia.com and click on "Login" icon and then on "My Easi New (Token)". On the new page click on registration option_to register. b) Alternatively, he/she can directly access e-voting page by providing demat account number and PAN from a link in http:// www.cdslindia. com home page. c) The system will authenticate by sending the OTP on registered mobile number and email address as recorded in the demat account. | a) Login using the login credentials of his/her demat account through his/her DP registered with NSDL/ CDSL for e-voting facility. b) After successful login click on "e-voting" option, he/ she will be redirected to NSDL/CDSL Depository site after successful authentication, wherein he/ she can see e-voting feature. | a) Visit the e-voting website of NSDL. Oper web browser by typing the following URL https://www.evoting.nsdl.com/ either on a personal computer or on a mobile. b) Once the home page of e-voting system is launched, click on the icon "Login" which is available under 'Shareholder/Member section. c) A new screen will open. He/she will have to enter his/her user id, password/OTP and a verification code as shown on the screen. d) Alternatively, if he/she are registered fo NSDL eservices i.e. IDeAS, he/she can logir at https://eservices.nsdl.com/ with his/he existing IDeAS login. Once he/she log-in to NSDL eservices, click on e-voting and he she can proceed to Step 2 i.e. Cast his/he votes electronically. |  |  |

| NSDL                                                                                                    |                                                        |                                                                                                    | CDSL                                                               |                                                                                                    | Depository                                                                                                    | THAN INDIVIDUAL MEMBERS HOLDING                                                                                                    |                                                                                                    |                                                                                                    |
|----------------------------------------------------------------------------------------------------|--------------------------------------------------------|----------------------------------------------------------------------------------------------------|--------------------------------------------------------------------|----------------------------------------------------------------------------------------------------|----------------------------------------------------------------------------------------------------|----------------------------------------------------------------------------------------------------|----------------------------------------------------------------------------------------------------|----------------------------------------------------------------------------------------------------|
| Point (i) – Already<br>registered for<br>IdeAS e-Services                                                                                                    | Point (ii) - Not<br>registered for<br>IdeAS e-Services | Point (iii) – Direct<br>access the e-Voting<br>module of NSDL                                                                                                    | Point (iv) – Already<br>registered for<br>Easi/Easiest<br>facility | Point (v) - Not<br>registered for<br>Easi/Easiest<br>facility                                                                                                    | c) Click on the Company name or e-voting service provider i.e., NSDL and he/ she will be re-directed to the e-voting website of NSDL to cast his/her vote during remote e-voting period, e-voting during the AGM. | e) User id details as per the manner of holding the shares are given below:                                                                                                    |                                                                                                    |                                                                                                    |
| d) Click on Company name or e-voting service provider i.e NSDL and he/ she will be re-directed to NSDL e-voting website for casting his/ her vote(s) the during remote e-voting period, e-voting during the AGM. | authentication,                                        | ,                                                                                                    |                                                                    | d) After successful authentication, he/she will be provided links for the respective e-voting service provider (ESP) i.e. NSDL where the e-voting is in progress. |                                                                                                    |                                                                                                    |                                                                                                    |                                                                                                    |
|                                                                                                    |                                                        | he/she will be<br>redirected to<br>evoting website                                                                                                    |                                                                    |                                                                                                    |                                                                                                    | NSDL                                                                                                    | CDSL                                                                                                 | Physical<br>Form                                                                                                    |
|                                                                                                    |                                                        | of NSDL wherein he/she can see e-voting page. Click on company name or e-voting service provider i.e NSDL and he/she will be redirected to e-voting website of NSDL for casting his/her votes during remote e-voting period, e-voting during the AGM. |                                                                    |                                                                                                    |                                                                                                    | 8 Character DP<br>ID followed by<br>8 Digit Client<br>ID For example<br>if your DP ID<br>is IN300***<br>and Client ID<br>is 12****** then<br>your user id is<br>IN300***12******. | 16 Digit Beneficiary ID For example if your Beneficiary ID is 12************************************ | EVEN Number followed by Folio Number registered with the Company For example if folio number is 001*** and EVEN is 101456 then user id is 101456001*** |

Important Note: Members who are unable to retrieve user id/password are advised to use Forget user id and forget password option available at above mentioned website.

**NSDL** Mobile App is available on App Store Google Play

Members holding securities in demat mode may contact at following helpdesk of NDSL and CDSL in case of any technical issues relating to login through respective depositories.

NSDL : Email on <u>evoting@nsdl.co.in</u> or call on + 91 22 - 4886 7000 and + 91 22 - 2499 7000

CDSL: Email on <a href="mailto:helpdesk.evoting@cdslindia.com">helpdesk.evoting@cdslindia.com</a> or call on toll free no. 1800 22 55 33

58 / JM Financial Limited Annual Report 2022-23 / 59

## NOTICE (Contd.)

## Step 2: Method to cast vote electronically on NSDL e-Voting system

Method for casting the vote electronically on NSDL e-voting system

- After successful login at Step 1, member will be able to see all the companies "EVEN" in which he/she is holding shares and whose voting cycle and general meeting is in active status.
- Select "EVEN" of JM Financial Limited viz., 124338 to cast votes during the remote e-voting period and casting votes during the AGM.
- Now he/she is ready for e-voting as the voting page opens.
- Cast the vote by selecting appropriate options i.e. assent or dissent, verify/ modify the number of shares for which members wish to cast his/her vote and click on "Submit" and also "Confirm" when prompted.
- Upon confirmation, the message "Vote cast successfully" will be displayed.
- · Members can also take the printout of the votes cast by him/her by clicking on the print option on the confirmation page.
- Once members confirm the vote on the resolution, he/she will not be allowed to modify his/her vote.
- Password details for members other than individual members are given below.
  - If members are already registered for e-voting, they can use their existing password to login and cast their votes.
  - If members are using NSDL e-voting system for the first time, they will need to retrieve the 'initial password' which was communicated to them. Once member retrieve the 'initial password', they will need to enter the 'initial password' and the system will force them to change their password.
  - How to retrieve your 'initial password'?

If email address is registered in the member's demat account or with the Company, the 'initial password' is communicated to the member on his/her email address. Member can trace the email sent to him/ her by NSDL in his/her mailbox. Open the email and open the attachment i.e. 'a' .pdf file. The password to open the .pdf file is his/ her 8-digit client Id for NSDL account, last 8 digits of client Id for CDSL account or folio number for shares held in physical form. The .pdf file contains his/her 'user id' and his/ her 'initial password'.

If member's email address is not registered, please follow steps mentioned in 'process for those members whose email addresses are not registered'.

- I) If a member is unable to retrieve or have not received the "initial password" or have forgotten his/her password:
  - Click on "Forgot User Details/Password?" (If member is holding shares in the demat account with NSDL or CDSL) option available on www.evoting.
  - "Physical User Reset Password?" (If member is holding shares in physical mode) option available on www.evoting.nsdl.com.
  - iii. If a member is still unable to get the password by aforesaid two options, he/she can send a request at evoting@nsdl.co.in mentioning their demat account number/folio number, PAN, name and registered address, etc.
  - iv. Members can also use the OTP based login for casting the votes on the e-voting system of
- After entering the password, tick on agree to "Terms and Conditions" by selecting on the check box.
- Now, member will have to click on "Login" button.
- After clicking on the "Login" button, Home page of e-Voting will open.
- Process for those members whose email addresses are not registered with the depositories for procuring user id and password and registration of email ids for e-voting for the resolutions set out in this Notice:
  - In case shares are held in physical mode please provide folio no., name of member, scanned copy of

the share certificate (front and back), self-attested scanned copy of PAN card, self-attested scanned copy of Aadhaar card by email to ecommunication@ jmfl.com.

- ii. In case shares are held in demat mode, please provide DPID-CLID (16 digit DPID + CLID or 16 digit beneficiary ID), name, client master or copy of consolidated account statement, self-attested scanned copy of PAN card, self-attested scanned copy of Aadhaar card to ecommunication@jmfl.com If he/she is an individual member holding securities in demat mode, you are requested to refer to the login method explained at step 1 (A) i.e. Login method for e-voting and joining virtual meeting for Individual members holding securities in demat mode.
- iii. Alternatively shareholders/members may send a request to evoting@nsdl.co.in for procuring user id and password for e-voting by providing above mentioned documents

60 / JM Financial Limited Annual Report 2022-23 / 61

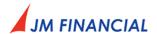

## Procedure for joining the AGM through VC/OAVM:

- 21. Instructions to members to join/attend the AGM through VC/OAVM are as under.
  - a) Members may refer the steps mentioned in point no. 20 for Access to NSDL e-voting system of the AGM Notice.
  - After successful login, click the link of "VC/OAVM link" placed under "Join meeting" menu against company b) name. The link for VC/OAVM will be available in Shareholder/Member login where the EVEN of Company viz., 124338 will be displayed.
  - Facility for joining the AGM through VC/OAVM shall be opened thirty (30) minutes before the time scheduled for the c) AGM and shall be kept opened throughout the proceedings of AGM. This does not include large members (members holding 2% or more shareholding), promoters, institutional investors, directors, key managerial personnel, the chairperson of the audit committee, nomination and remuneration committee and stakeholders' relationship committee, auditors, etc., who are allowed to attend the AGM without restrictions.
  - Members who do not have the user id and password for e-voting or have forgotten the user id and password may retrieve the same by following the e-voting instructions mentioned in the notice to avoid last minute rush.
  - Members will be allowed to attend the AGM through VC/OAVM on first come first serve basis. e)
  - f) Members are encouraged to join the AGM through laptops with Google Chrome for better experience.
  - g) Members will be required to allow "camera" and use internet with a good speed to avoid any disturbance during the meeting.